# ИНСТРУКЦИЯ ПО РАБОТЕ В

Среде электронного обучения ИУВ ФГБУ "НМХЦ им. Н.И. Пирогова"

Институт Усовершенствования Врачей

Москва 2021

1. Среда Электронного Обучения (далее СЭО) находится по адресу:

### **[https://sdo.pirogov-center.ru](https://sdo.pirogov-center.ru/)**

Учетные данные и инструкция по работе в системе будут отправлены на Ваш адрес электронной почты. Тема письма: «Учетная запись в Среде Электронного Обучения ИУВ НМХЦ им. Н.И. Пирогова».

Для входа в систему необходимо скопировать ссылку из полученного письма **[https://sdo.pirogov-center.ru](https://sdo.pirogov-center.ru/)** и вставить в строку браузера (Яндекс, Гугл и т.п.)

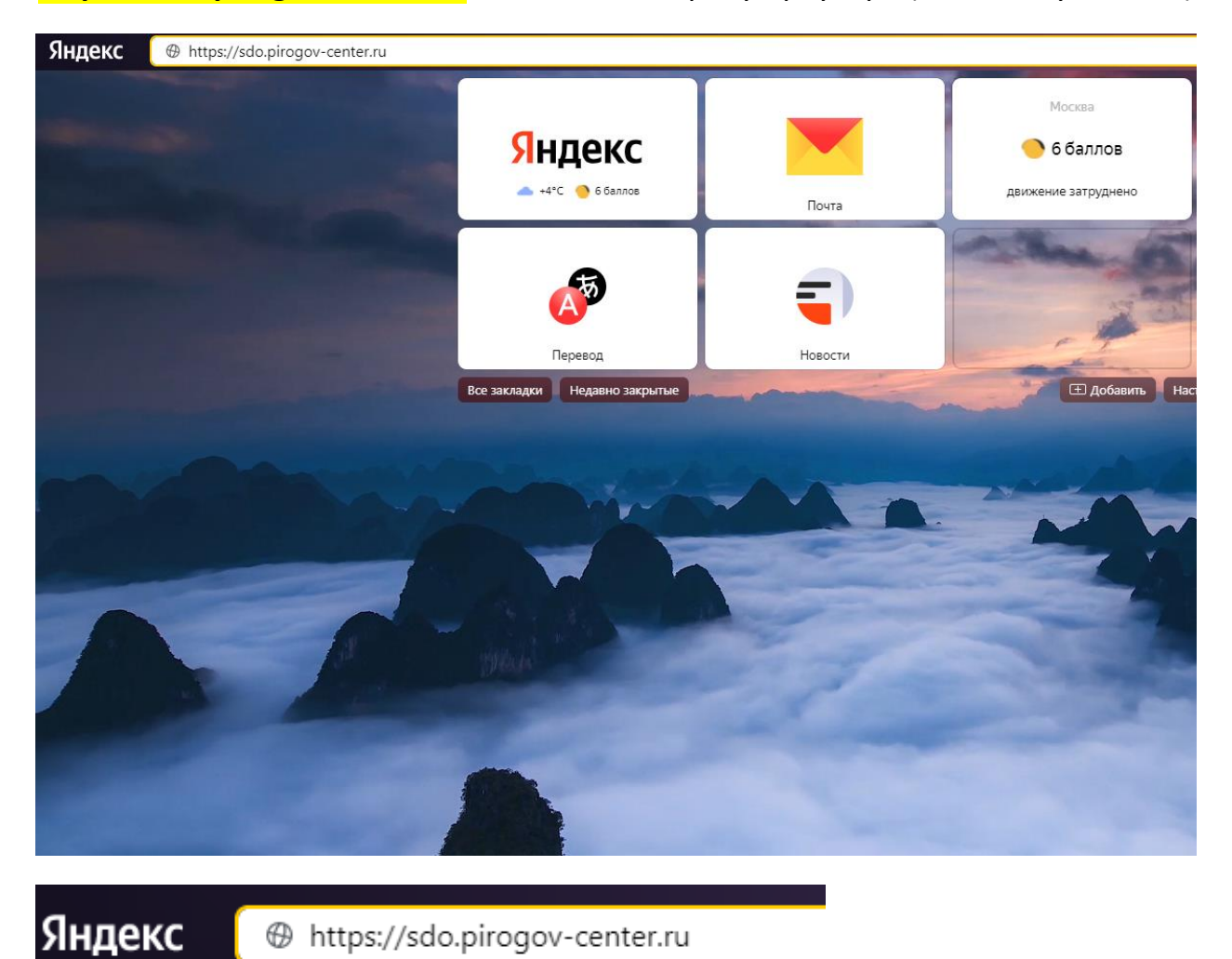

2. Откроется главная страница СЭО. На главной странице в верхнем правом углу расположены кнопки «МЕНЮ».

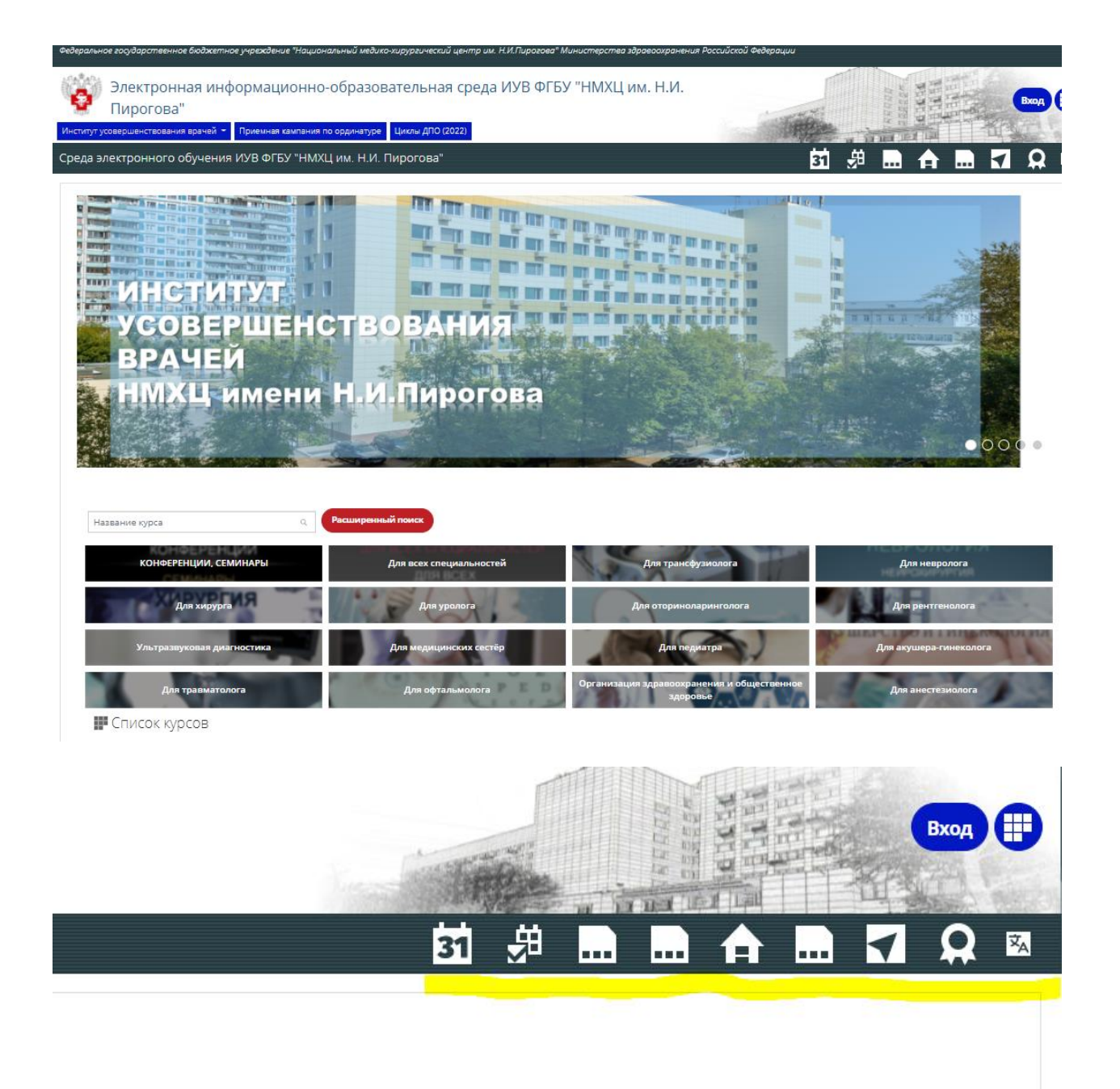

3. В правом верхнем углу расположена кнопка входа в личный кабинет:

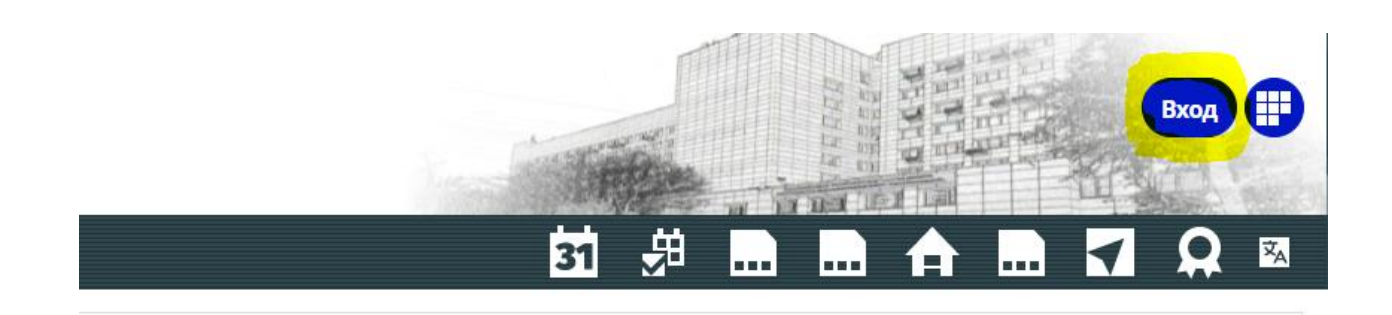

# 4. Нажмите кнопку «ВХОД» для авторизации в личном кабинете СЭО.

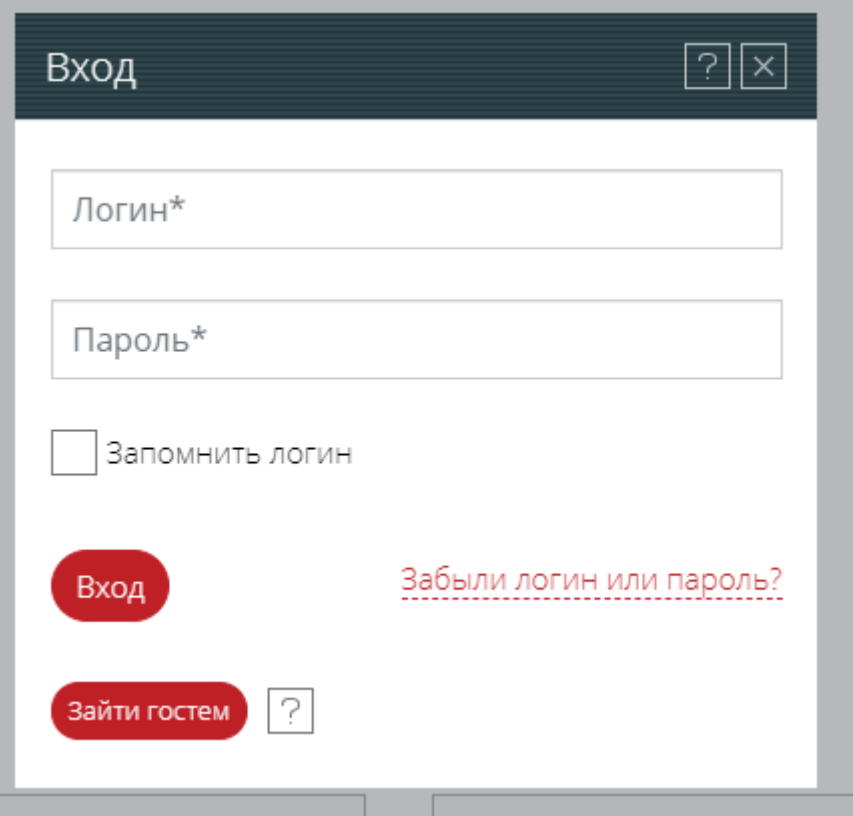

5. В открывшемся окне необходимо ввести учетные данные – логин и пароль, которые были присланы на Ваш адрес электронной почты.

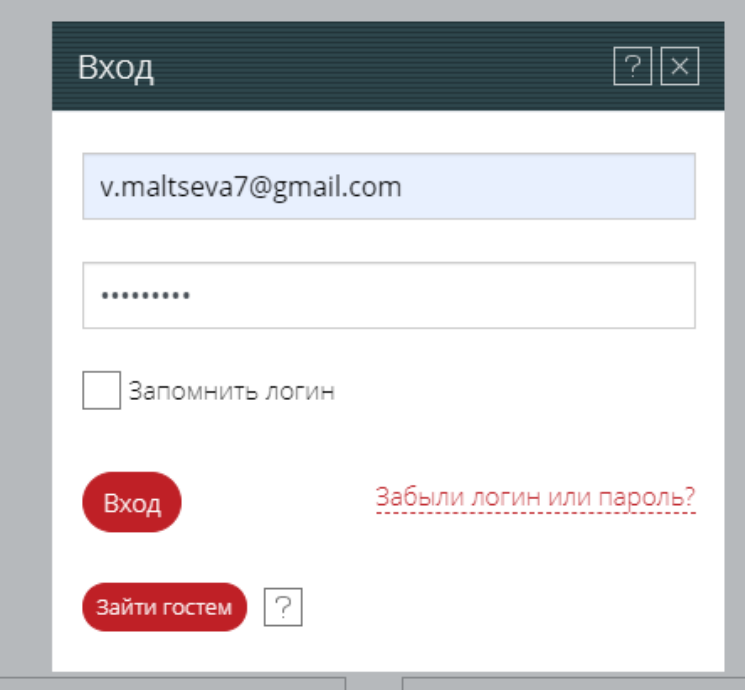

6. Нажимаете кнопку «ВХОД» и попадаете в личный кабинет.

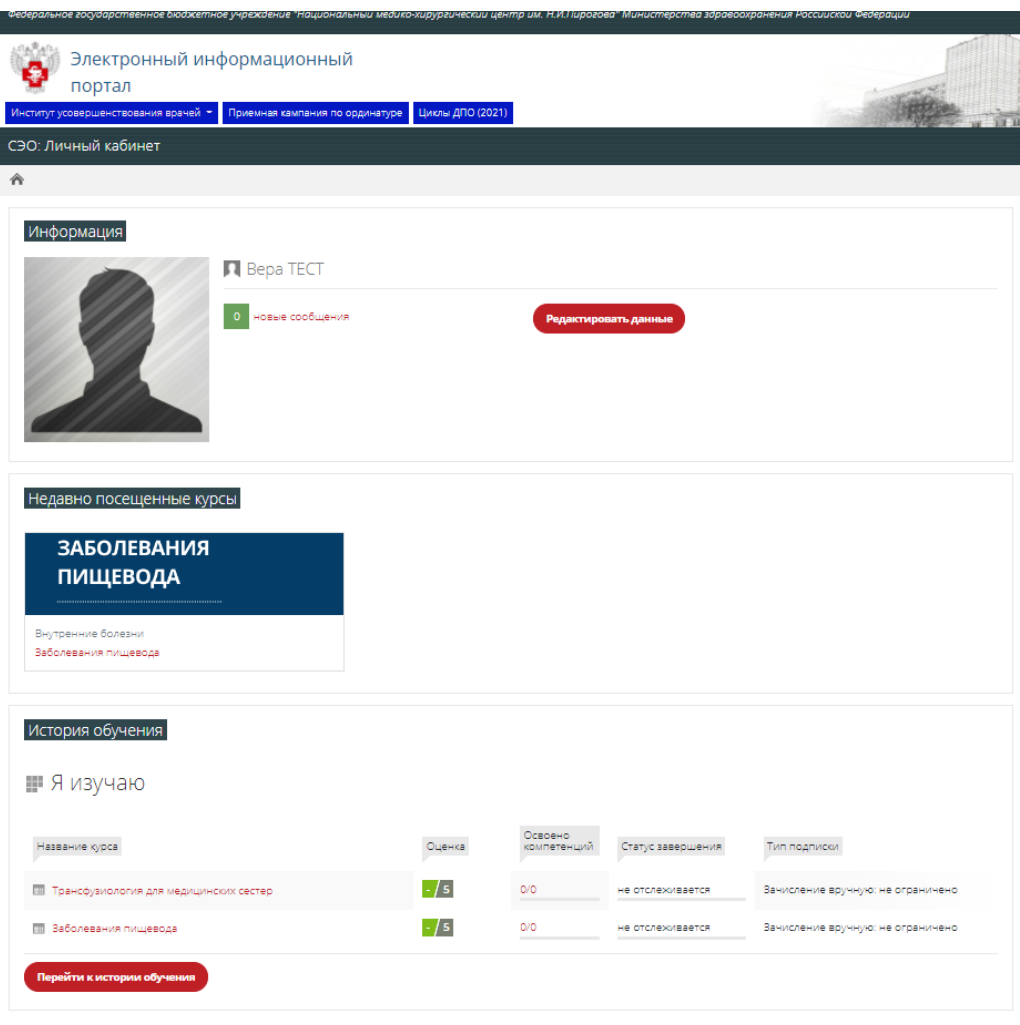

7. Внизу будут отображаться курсы, доступные вам для изучения.

#### История обучения

#### • Я изучаю

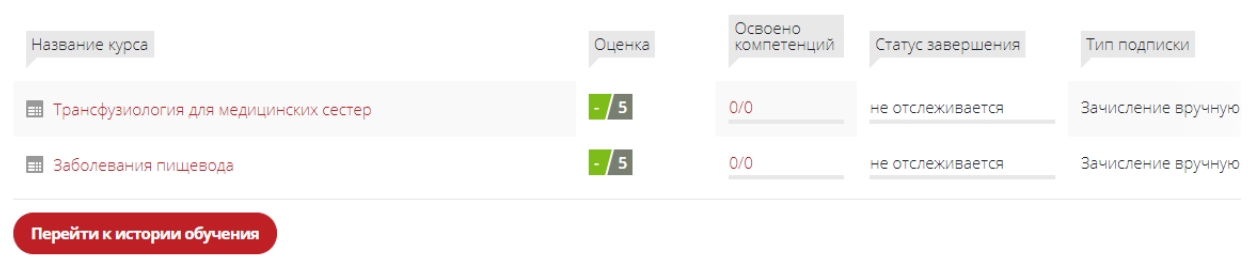

# 8. Информацию в личном кабинете можно отредактировать, нажав на кнопку «РЕДАКТИРОВАТЬ ДАННЫЕ»

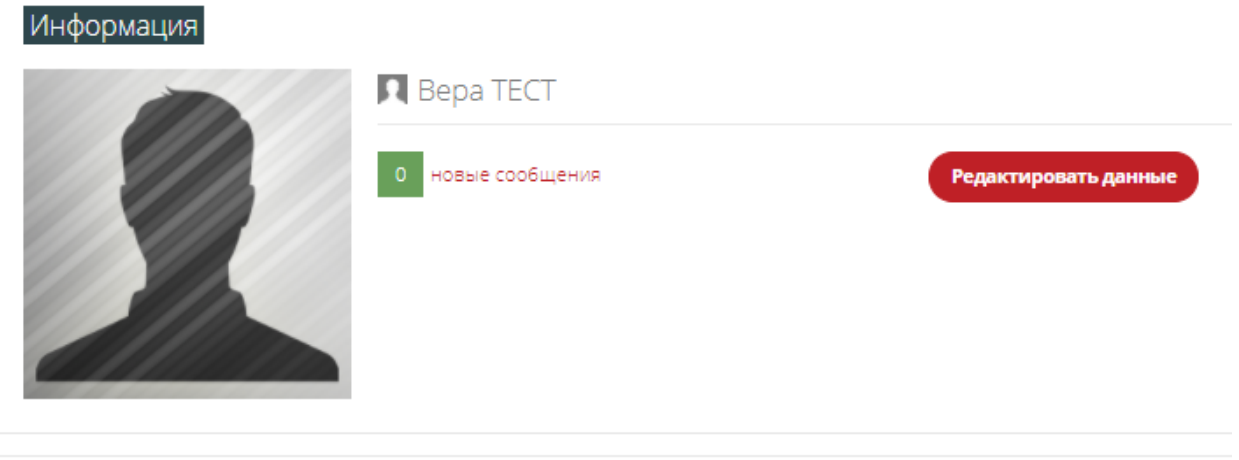

## 9. На открывшейся странице можно отредактировать данные.

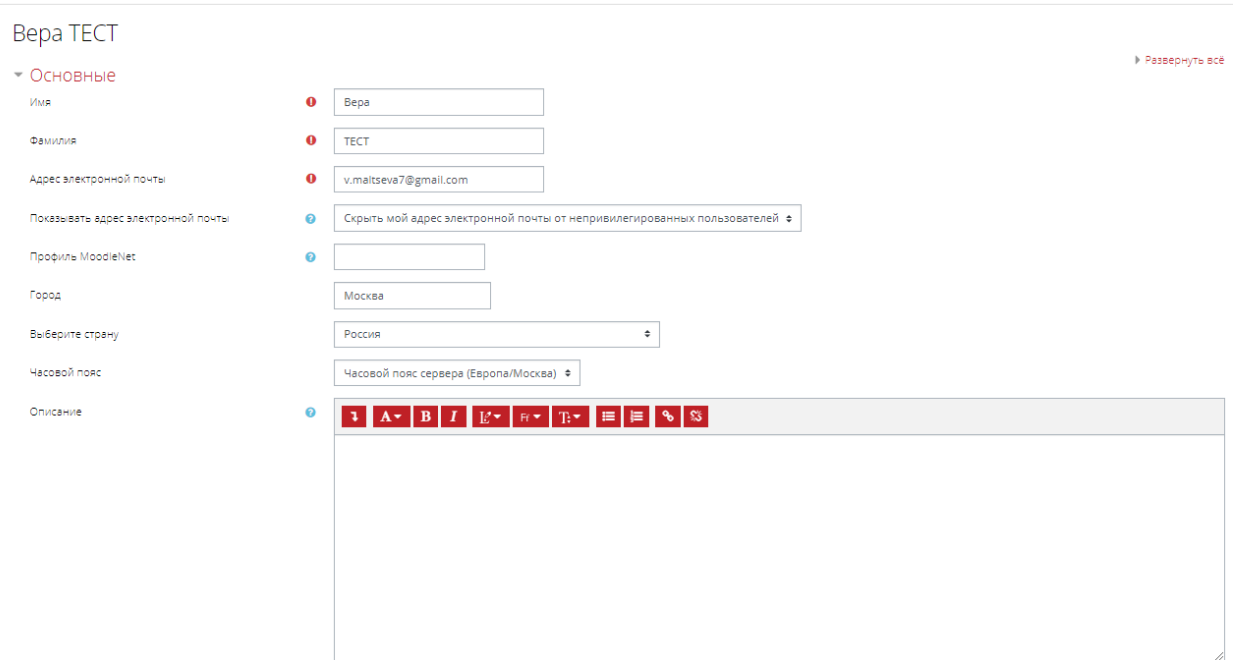

## 10. Можете установить фото в «ИЗОБРАЖЕНИЕ ПОЛЬЗОВАТЕЛЯ»

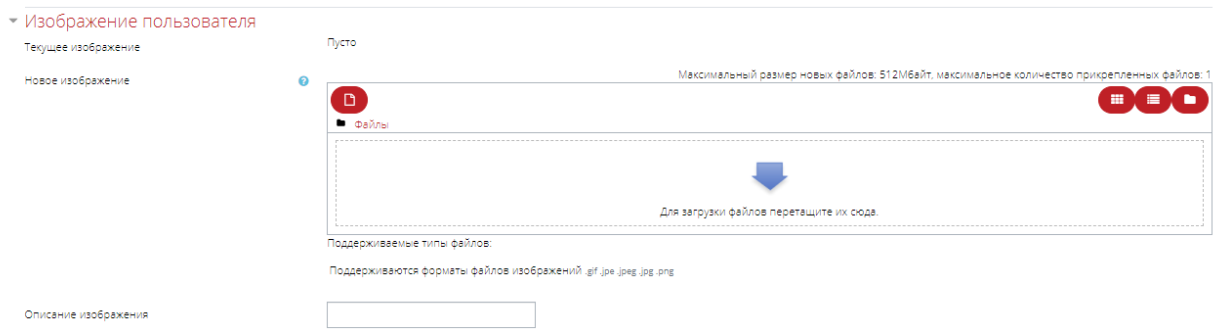

11. Чтобы установить фото, достаточно «перетащить» файл фотографии в поле окна с голубой стрелочкой прямо с рабочего стола компьютера или из папки.

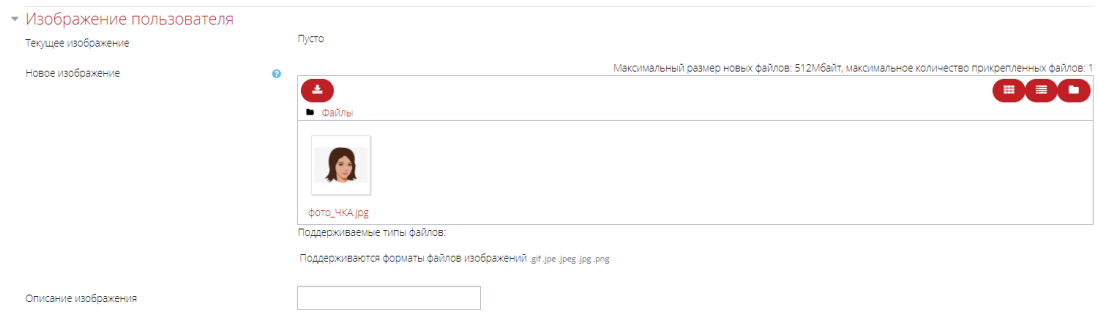

12. Так же можно добавить «Отчество» в разделе «Дополнительная информация об имени»

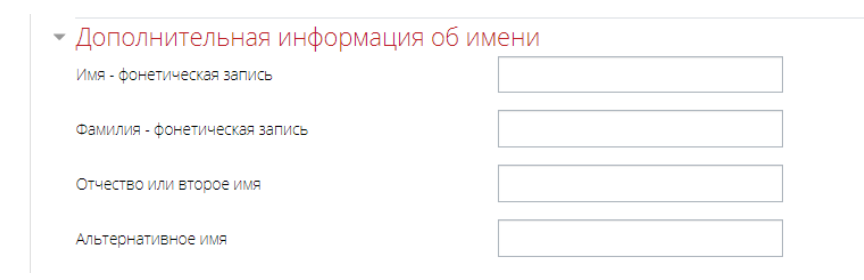

- 13. Далее нажать кнопку «ОБНОВИТЬ ПРОФИЛЬ» для сохранения информации.
- 14.Чтобы открыть курс, на который Вы записаны, нажмите на название курса:

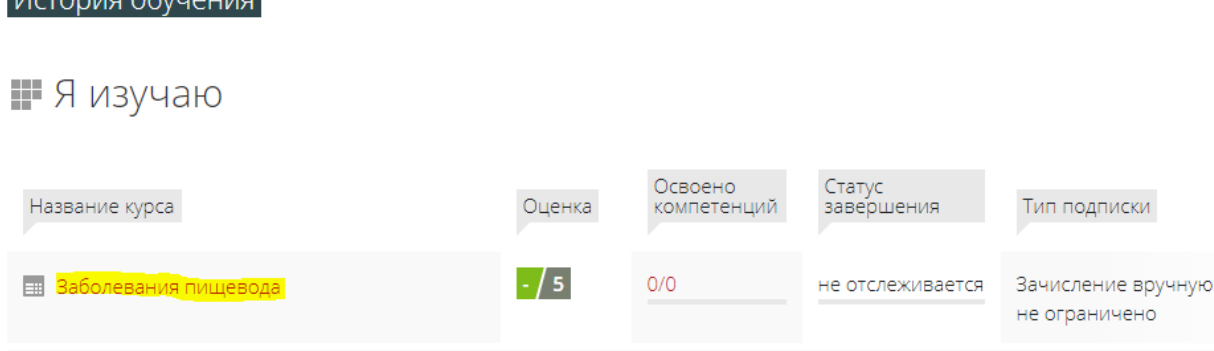

# 15. Развернется структура курса:

 $I$ 

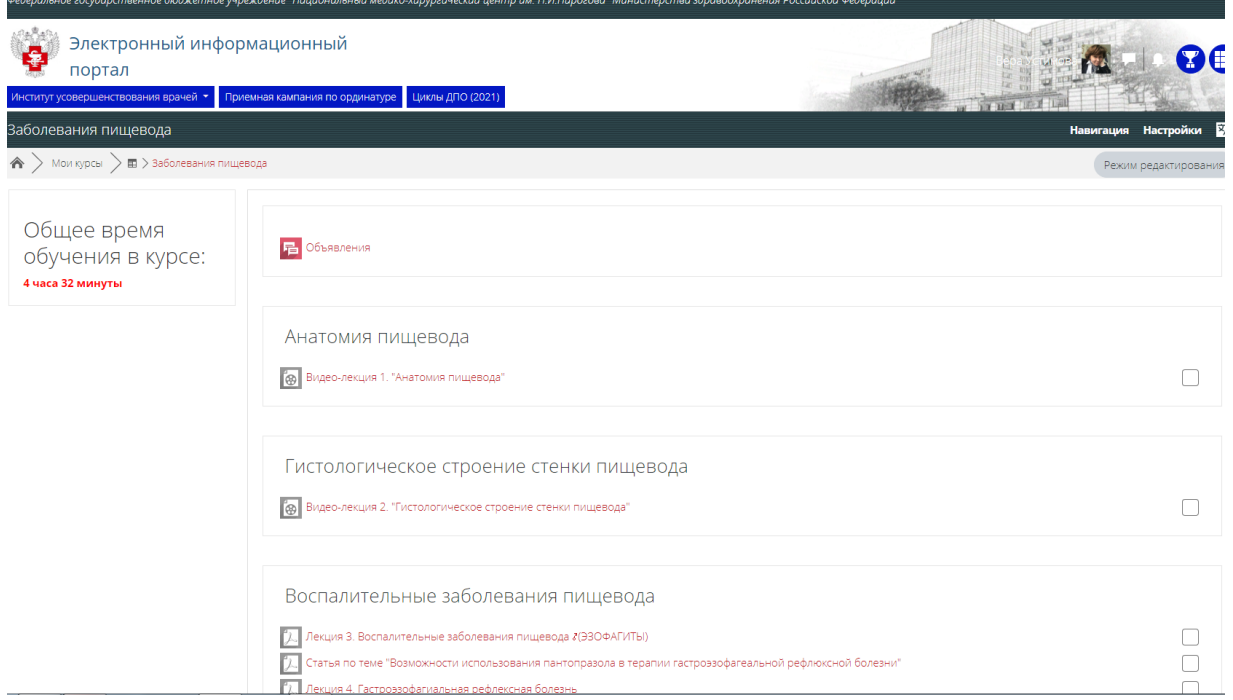

16. Вам необходимо последовательно изучить все материалы (видеолекции, лекции и т.п.) представленные в курсе. По завершении обучения пройти тестирование, если оно есть в программе обучения.

# Анатомия пищевода

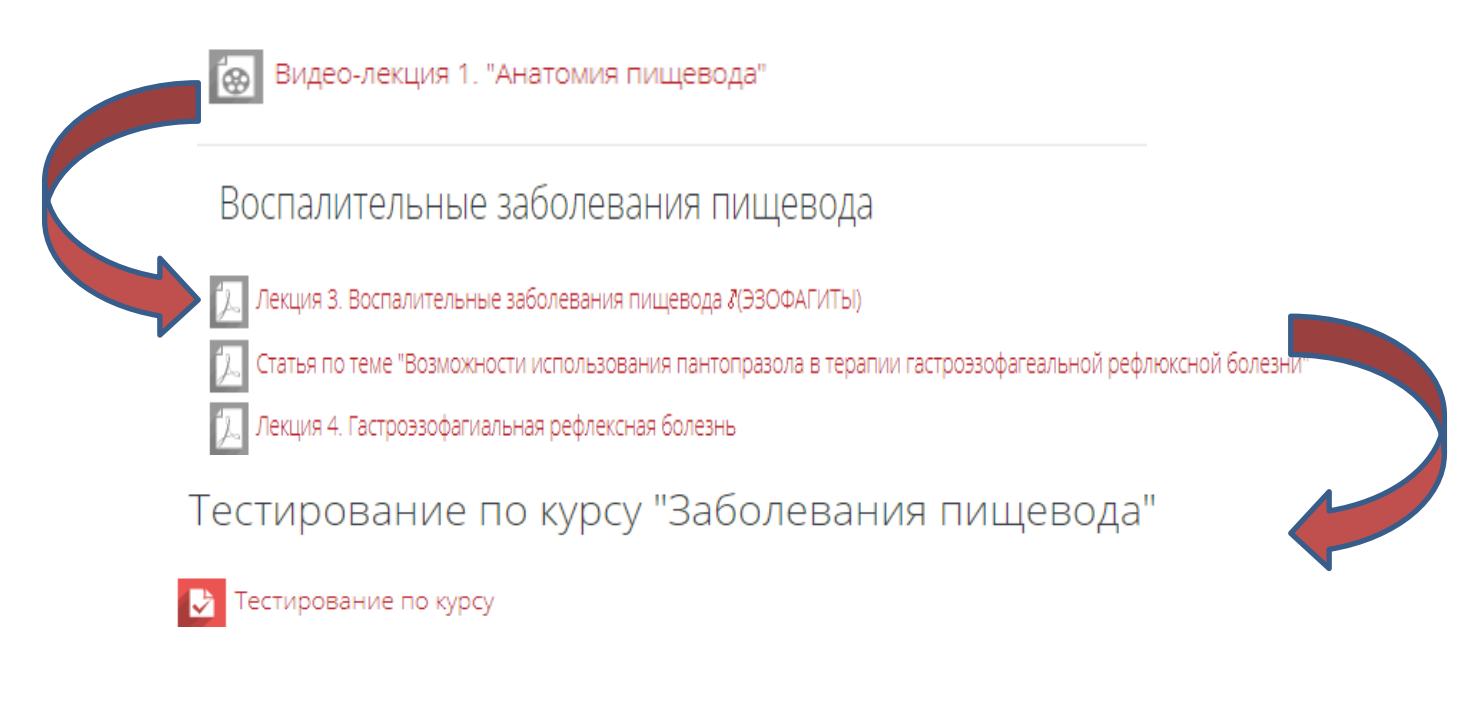

17. Чтобы вернуться на «Главную страницу, воспользуйтесь навигацией, расположенной в правом верхнем углу.

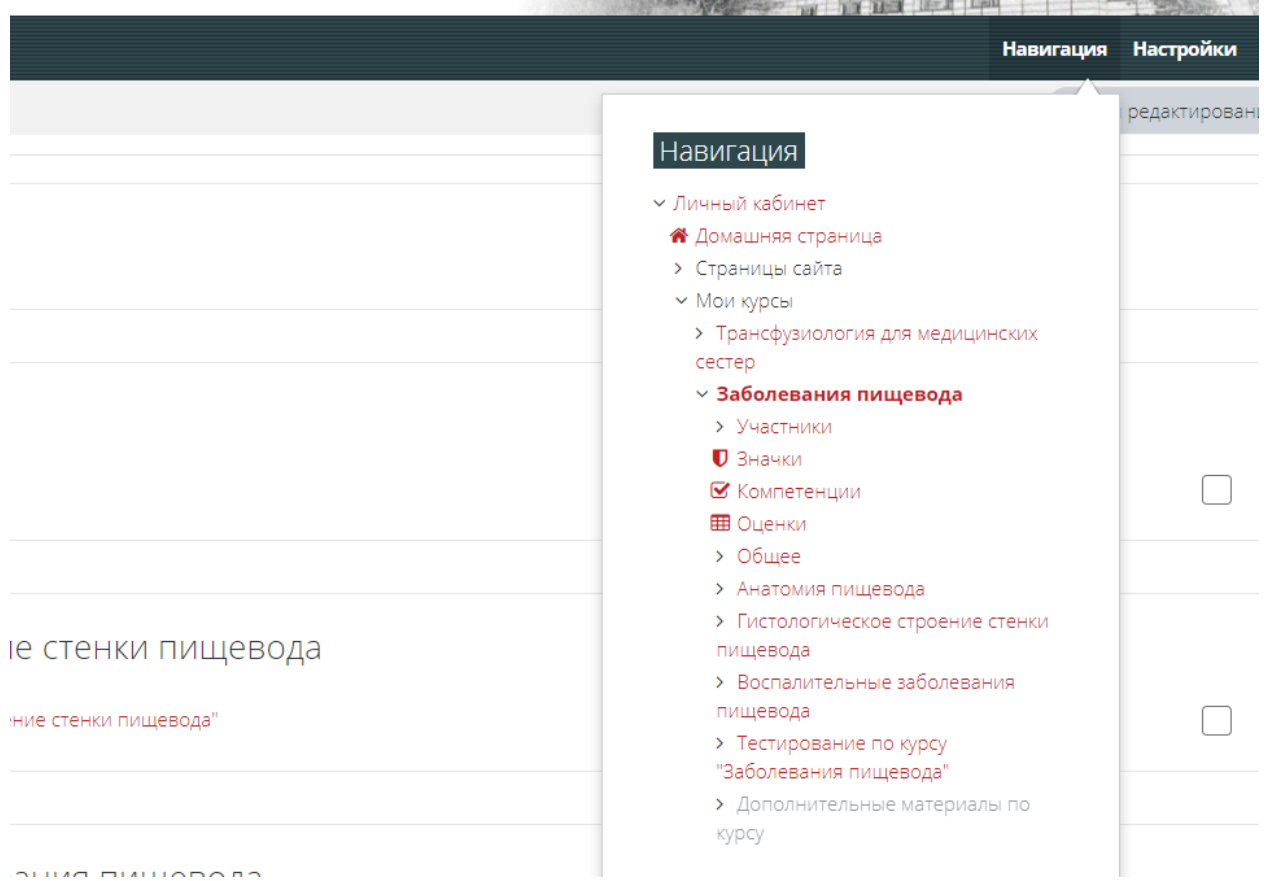

Если у Вас возникнут трудности по работе в СЭО, напишите на адрес электронной почты:

[ustimovavv@pirogov-center.ru](mailto:ustimovavv@pirogov-center.ru)

Устимова Вера Викторовна,

специалист дистанционных технологий обучения образовательного процесса

Внутренний телефон 1573

Мобильный телефон +7 916 719 73 52 (Tele2) WhatsApp, Viber